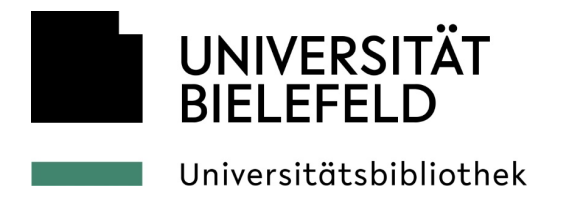

# **Anleitung für SMART Board 7000/7000R (Weiß)**

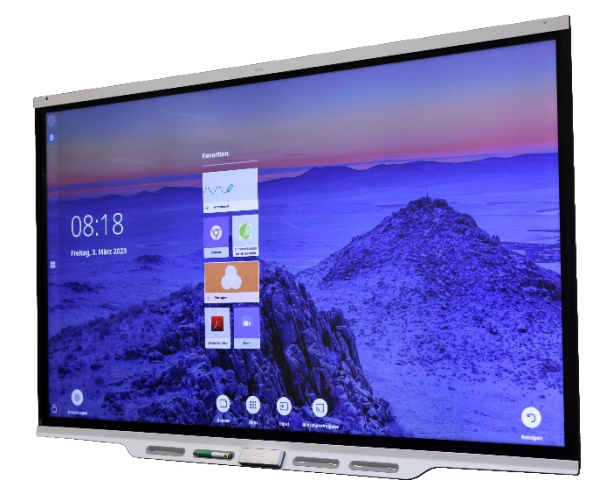

## **Arbeiten mit dem SMART Board**

Die [Diskussionsräume](https://www.ub.uni-bielefeld.de/ub/learn/space/) C1-133, E1-125, T1-225 sowie der der Diskussionsraum F1-231 im Gebäude X sind mit dem SMART Board 7000 ausgestattet.

#### **Grundlegendes zur Nutzung von SMART Boards**

Bei dem SMART Board 7000/R handelt es sich um ein interaktives Whiteboard mit Android-Oberfläche. Das Gerät kann somit direkt über den Bildschirm bedient und digitale Inhalte zeitgleich mit den dazugehörigen Stiften beschrieben werden.

#### **Was kann ich mit dem SMART Board machen?**

- Bedienung über die Touch-Funktion
- Nutzung als interaktives Whiteboard mit elektronischen Stiften und Schwamm
- Schnelle Nutzung ohne Anmeldung über die Android-Oberfläche
- Verschiedene Apps zur Auswahl
- Ausgabe von Arbeitsergebnissen in verschiedenen Dateiformaten

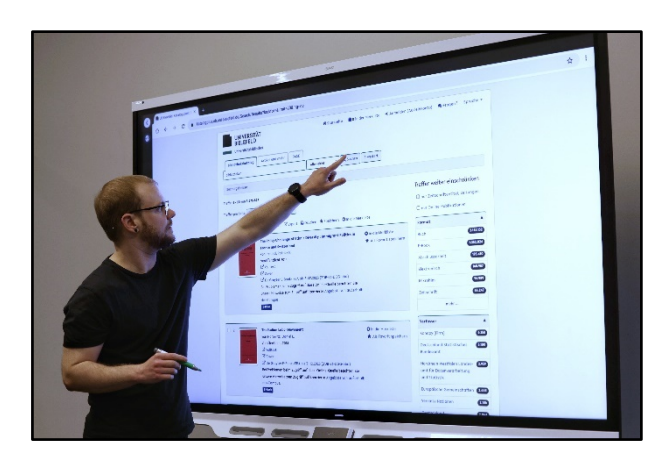

- Nutzung des Mini-PCs für Hochschulangehörige mit BITS-Login für den Zugriff auf Laufwerk (P:\)
- Anzeige und Bedienung des eigenen Laptop-Desktop auf dem SMART Board-Bildschirm bei zeitgleicher Nutzung der Stiftfunktion.

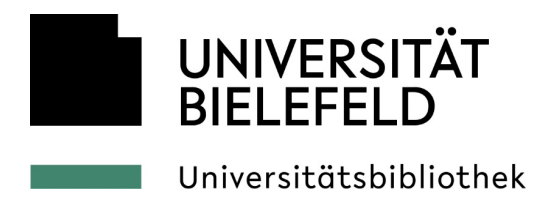

#### **Worauf muss ich bei der Benutzung achten?**

- Verwenden Sie bitte ausschließlich die am SMART Board bereitgestellten elektronischen Stifte und Schwämme.
- Versuchen Sie bei der Bedienung mit der Hand mit einem ausgestreckten Finger zu arbeiten, da andernfalls Handballen oder Ärmel erkannt werden und die Schwammfunktion aktiviert wird.
- Bitte achten Sie außerdem darauf, dass Sie keine Kratzer durch Ringe verursachen.
- Gehen Sie bitte sorgsam mit den elektronischen Stiften um und entfernen Sie nicht die Stiftspitzen oder -kappen.
- Die am SMART Board befestigten Kabel bitte nicht umstecken oder entfernen.
- Trennen Sie das SMART Board bitte nicht vom Stromnetz.

#### **Wie nutze ich das SMART Board?**

Das SMART Board wird über die Bewegungssensoren aktiviert und kann ohne Login mit der Android Oberfläche als interaktives Whiteboard genutzt werden.

### **Wie nutze ich den bereitgestellten Mini-PC am SMART Board?**

Um auf verschiedene Webseiten und Ihr Netzlaufwerk (P:\) zugreifen zu können, müssen Sie sich über den Mini-PC mit Ihrem BITS-Login anmelden.

- 1. Schalten Sie den auf der Rückseite eingebauten Mini-PC ein.
- 2. Wählen Sie den Kanal HDMI 1 aus.
- 3. Loggen Sie sich mit Ihrem BITS-Account ein.

#### **Wie beende ich die Nutzung?**

Zum Beenden melden Sie sich unter Windows einfach ab. Das SMART Board geht nach einer gewissen Zeit der Inaktivität automatisch in den Standby-Modus.

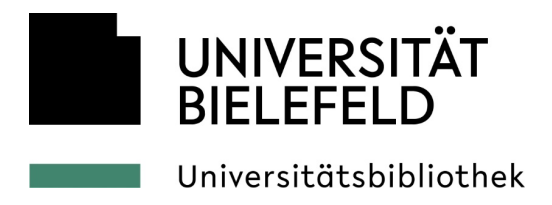

### **Wie nutze ich das SMART Board als zweiten Bildschirm für meinen Laptop?**

- 1. Verbinden Sie Ihr Gerät über das HDMI-Kabel mit dem SMART Board.
- 2. Wählen Sie über das SMART Board den passenden Kanal zur Übertragung.
- 3. Um die Touch-Funktion des SMART Boards mit ihrem Laptop nutzen zu können, müssen Sie das bereitgelegte USB-B an Ihren Laptop anschließen.

Das SMART Board 7000R im Raum C1-133 bietet außerdem die Möglichkeit sich über USB-C mit dem Gerät zu verbinden.

Die SMART Screen Share-Funktionen steht leider nicht zur Verfügung.

### **Grundlegende Funktionen am SMART Board**

#### **So nutzen Sie den Cursor**

- Benutzen Sie den Finger, wird der Cursor gesetzt und ein Linksklick ausgeführt.
- Drücken Sie mit dem Finger drei Sekunden auf den Bildschirm, wird die rechte Maustaste aktiviert.

#### **So nutzen Sie die elektronischen Stifte und den Schwamm**

- Mit den Stiften können Sie über jedes Programm schreiben. Dabei wird automatisch eine Notizebene erstellt, welche als Screenshot gespeichert werden kann.
- Nutzen Sie den Schwamm oder Ihren Handballen, um nur kleine Korrekturen vorzunehmen.

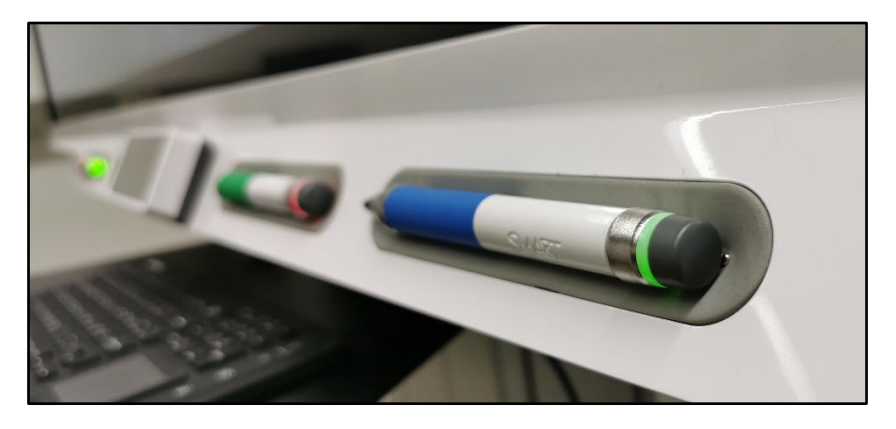

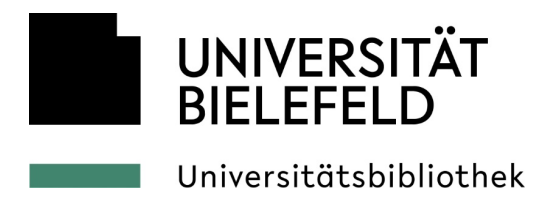

#### **Tastatur am SMART Board**

- Die virtuelle Tastatur wird bei Auswahl eines Eingabefelds automatisch aufgerufen.
- Physische Tastatur mit Touchpad als zusätzliche Option.

#### **Screenshots**

- 1. Schreiben Sie mit einem der bereitgestellten elektronischen Stifte über ein geöffnetes Programm um eine Notizebene zu öffnen.
- 2. Wenn Sie fertig sind, schließen Sie die Notiz in der oberen Rechten Ecke des Bildschirms über das X-Symbol und wählen "speichern" aus.
- 3. Über "Dateien" können Sie den Screenshot öffnen, bearbeiten und auf Ihren USB-Stick verschieben.

#### **Sie brauchen Hilfe?**

Sollten Sie Probleme bei der Benutzung des SMART Boards haben, wenden Sie sich bitte an das Bibliotheks-Personal.

### **FAQ**

#### **Warum zeigt mir das SMART Board "kein Signal" an?**

Bitte prüfen Sie, ob der bereitgestellte PC oder Ihr Laptop richtig angeschlossen sind.

Wählen Sie den Kanal HDMI 1 für den bereitgestellten Mini-PC oder HDMI 3 für den angeschlossenen Laptop.

#### **Warum bleibt der Bildschirm schwarz?**

Bitte prüfen Sie zuerst, ob das SMART Board mit dem Strom verbunden ist. Sollte die Power-Taste auf der linken Seite des Bildschirms rot leuchten, müssen Sie diese einmal betätigen um das Gerät aus den Standby-Modus zu holen.

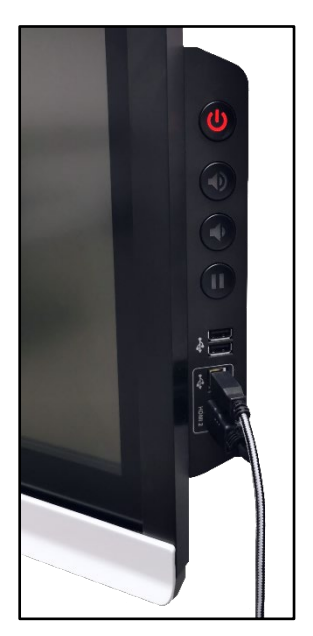

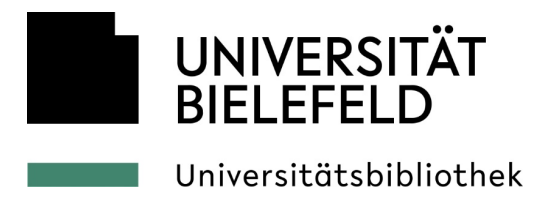

#### **Warum hat das SMART Board keine Netzwerkverbindung?**

Bitte prüfen Sie ob das Netzwerkkabel mit der Netzwerkdose in der Wand verbunden ist. Das Kabel muss vertikal und wackelfrei eingesteckt werden.

#### **Warum bekomme ich nur Ton über meinen angeschlossenen Laptop?**

Bitte prüfen Sie die Soundeinstellungen an Ihrem Laptop und wählen Sie das SMART Board als Lautsprecher aus.